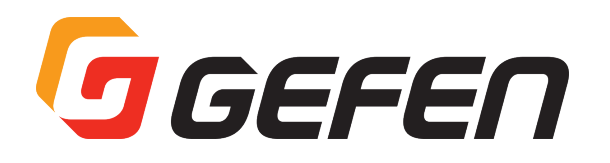

# **HDMI Detective Plus**

**EDID 信号保持機 型番:EXT-HD-EDIDPN 取扱説明書**

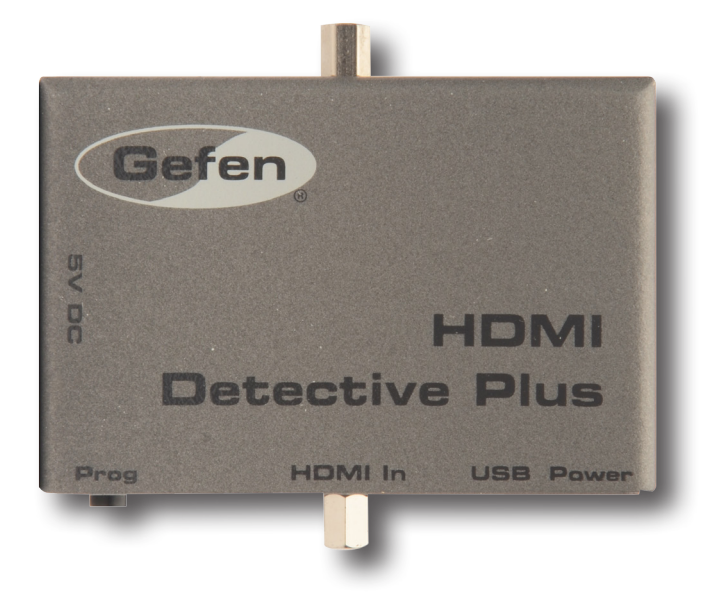

# **J** GEFEN

# ■安全上の注意

∕≬

 $\bigwedge$ 

この度は Gefen 製品をお買いあげいただき、ありがとうございます。機器のセッティングを行う前に、この取扱説明書を十分にお読みください。この説 明書には取り扱い上の注意や、購入された製品を最適にお使いいただくための手順が記載されています。長くご愛用いただくため、製品のパッケージと取 扱説明書を保存してください。

- ●注意事項は危険や損害の大きさと切迫の程度を明示するために、誤った扱いをすると生じることが想定される内容を次の定義のように「警告」「注意」の二 つに区分しています。
	- · 必ず付属の電源アダプター、電源ケーブルを使用してください。これ以外の物を使用すると火災の原因となり大変危険です。また、付属の電源ア ダプター、電源ケーブルを他の製品で使用しないでください。
	- ・ AC100V、50Hz/60Hz の電源で使用してください。異なる電源で使用すると火災や感電の原因となります。
	- ・分解や改造は行わないでください。分解や改造は保証期間内でも保証の対象外となるばかりでなく、火災や感電の原因となり危険です。

**警告** この表示内容を無視して誤った取り扱いをすると、死亡または重傷を負う可能性が想定される内容です。

- ・ 雷が鳴り出したら、金属部分や電源プラグには触れないでください。感電する恐れがあります。
- · 煙が出る、異臭がする、水や異物が入った、本体や電源ケーブル·プラグが破損した等の異常があるときは、ただちに電源を切って電源プラグを コンセントから抜き、修理を依頼してください。異常状態のまま使用すると、火災や感電の原因となります。

**注意** この表示内容を無視して誤った取り扱いをすると、傷害を負う可能性または物的損害が発生する可能性が想定される内容です。

- · 万一、落としたり破損が生じた場合は、そのまま使用せずに修理を依頼してください。そのまま使用すると、火災の原因となることがあります。
- 以下のような場所には設置しないでください。 直射日光の当たる場所 / 極度の低温または高温の場所 / 湿気の多い場所 / ほこりの多い場所 / 振動の多い場所 / 風通しの悪い場所
- ・配線は電源を切ってから行ってください。電源を入れたまま配線すると、感電する恐れがあります。また、誤配線によるショート等は火災の原因とな ります。
- ・ ご使用にならないときは、安全のため必ず電源プラグをコンセントから抜いてください。火災の原因となることがあります。
- ・ 廃棄は専門業者に依頼してください。燃やすと化学物質などで健康を損ねたり火災などの原因となります。

# ■目次

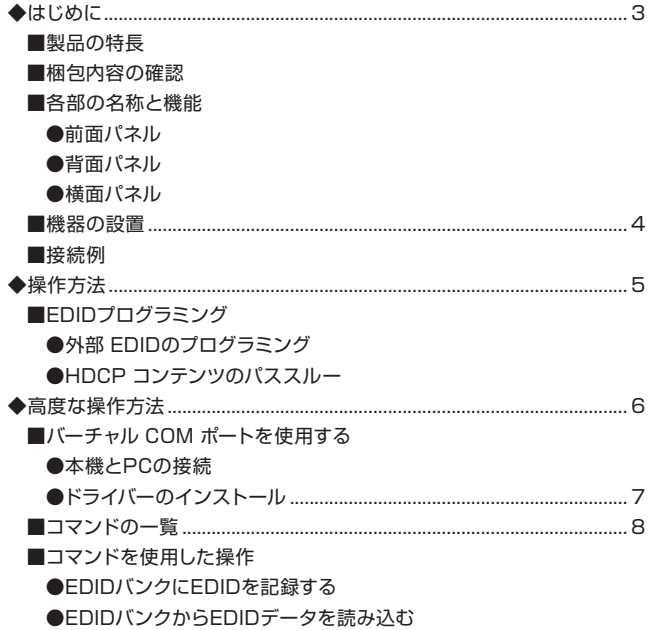

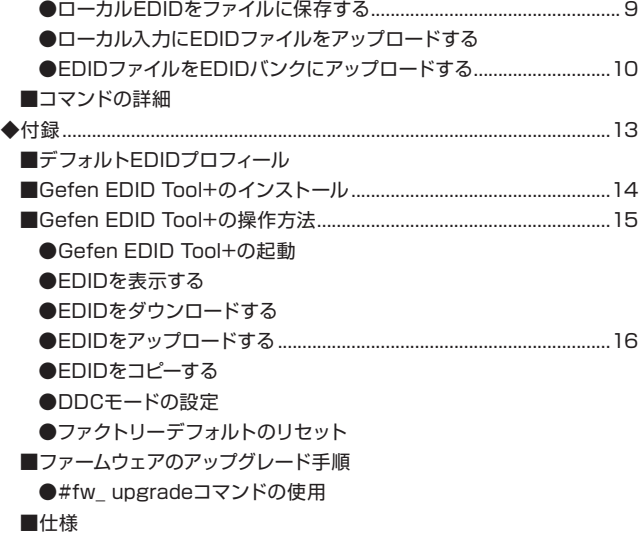

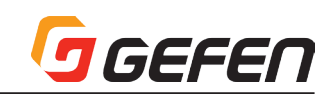

# **◆はじめに**

# ■製品の特長

- 最大対応解像度:1080p フル HD と 1920 × 1200(WUXGA)
- サポートする HDMI 機能:

 HDCP パススルー、12-bit Deep Color、LPCM 7.1 audio、Dolby® TrueHD、Dolby Digital® Plus と DTS-HD Master Audio™ 3DTV パススルー、Lip-Sync パススルー、CEC パススルー

- Gefen「EDID Tool+」ソフトウェア(Gefen ホームページにてダウンロード)を利用可能。
- DDC リクロッキング
- 表示機器からの EDID を内部メモリーに記憶。
- 6 種類の EDID プリプログラムを内蔵。
- 6 種類のユーザー・プログラムを保存可能。
- Mini-USB ポート経由でファームウェアアップグレードが可能。

※ソース機器と本体を接続する HDMI ケーブルは最長 10m です。

※表示機器 ( または他の受信機 ) と本体を接続する HDMI ケーブルは最長 15m です。

※本体には 6 個の EDID プリプログラムを内蔵し、6 個のユーザー・プログラムを保存可能です。これらの EDID バンクを消去または他の EDID を上書 きした場合、その前に保存された EDID は復旧できません。

### ■梱包内容の確認

万一足りないものがありましたら、購入された販売店までお問い合わせください。

- 本体× 1
- HDMI ケーブル (30cm、MonoLOK) × 1
- Mini USB  $\sim$  USB ケーブル (1.8m)  $\times$  1
- 5V 電源アダプター× 1

# ■各部の名称と機能

### ●前面パネル

- ① Prog:EDID プログラミングスイッチ スイッチを押すと、EDID プログラミングを開始します。詳しくは 5 ページの「EDID プログラミング」を参照してください。
- ② HDMI In:HDMI 入力端子 HDMI ケーブルを使用して、HDMI ソース機器を接続します。
- ③ USB:USB 端子 USBケーブル(Type A~Mini USB Type B)を接続し、USB経由で本体のコントロー ルが可能です。
- ④ Power:電源インジケーター 本体の電源が ON になると LED が緑色に点灯します。

# ●背面パネル

⑤ DIP スイッチ

プリプログラムされた EDID を選択します。詳しくは 5 ページの「EDID プログラミン グ」を参照してください。

⑥ HDMI Out:HDMI 出力端子

HDMI ケーブルを使用して表示機器を接続します。

⑦ WR:書き込み ON/OFF スイッチ

書き込みの有効 / 無効を設定するスイッチです。スイッチを「E」に設定すると、本機 が EDID をプログラム可能になります。設定スイッチを「D」に設定するとプログラミ ング機能が無効となるため、最新の EDID を誤って消去することはありません。

#### ●構面パネル

⑧電源端子 付属の電源アダプターを接続します。

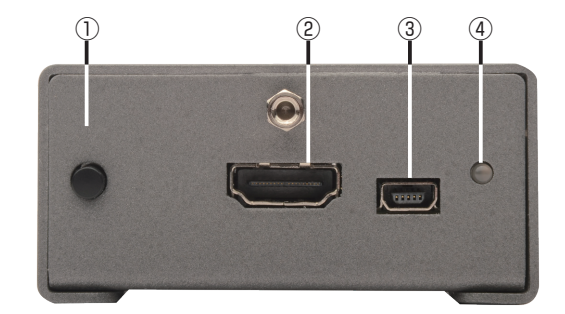

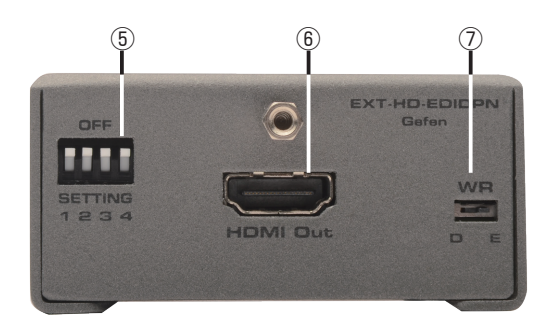

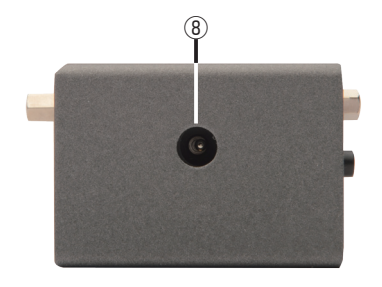

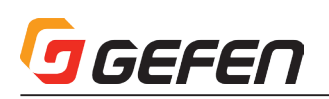

## ■機器の設置

※本機を接続する前に、必ず本体の EDID プログラムを完了する必要があります。詳しくは 5 ページの「EDID プログラミング」を参照してください。

① 付属の HDMI ケーブルを使用して、HDMI ソース機器を本体の入力端子に接続します。付属のケーブル以外を使用する場合は 10m 以下のケーブルをお使い ください。

② 15m 以下の HDMI ケーブルを使用して、表示機器を本体の出力端子に接続します。

③ オプション:USB ~ Mini-USB ケーブルを使用して、本体のシリアルコントロールが可能です。詳しくは 6 ページの「バーチャル COM ポートの使用」を 参照してください。

④ 付属の電源アダプターを本体の電源端子に接続します。

⑤ 電源をコンセントに接続します。

# ■接続例

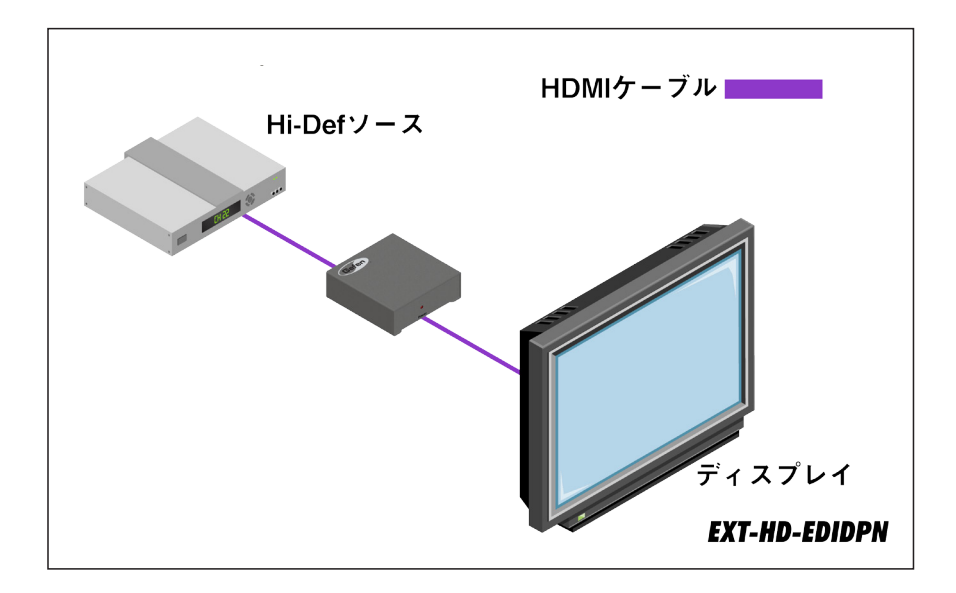

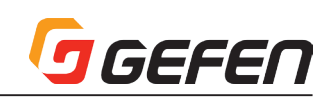

# **◆操作方法**

# ■ EDID プログラミング

本機をお使いになる前に、必ず本体の EDID プログラムを完了させる必要があります。EDID がプログラムされると、EDID データがソース機器に読み込まれ、 表示機器が対応する信号の種類など必要な情報を全て提供します。EDID モードをローカルに設定すると、ソース機器は本体に記録されている EDID を使 用します。

### ●外部 EDID のプログラミング

① EDID を記録する表示機器の電源を入れます。

② HDMI ケーブルを使用して、表示機器と本体の HDMI 出力端子を接続します。 3全ての DIP スイッチが「OFF」ポジションになっていることを確認します。

④ 本体に EDID を書き込めるように、WR( 書き込み ) スイッチを「E」に設定します。

⑤ 付属の電源アダプアターを本体の電源端子に接続します。受信機器に有効な EDID が含ま れている場合、Power LED が緑色に点灯します。EDID が破損または無効の場合、Power LED は赤く点灯します。

⑥ Prog スイッチを押して、EDID 情報を記録します。記録中、Power LED は緩やかに点滅 します。

⑦ 記録が完了すると Power LED は緑色に点灯します。

以下の表は Power LED の状況を表しています。

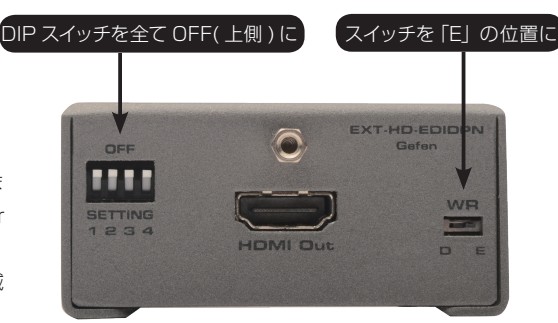

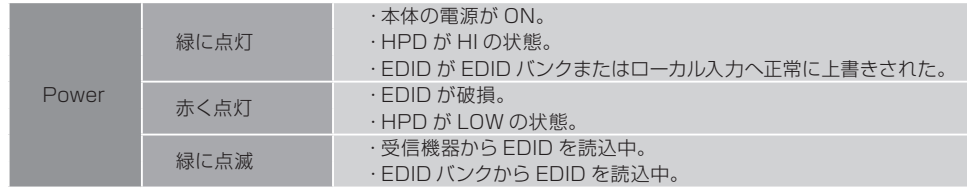

※ ローカルモードの場合、HPD (Hot-Plug Detect) は常に High の状態となります。

# ● HDCP コンテンツのパススルー

本機が Blu-ray などの HDCP コンテンツをパススルーするには、DIP スイッチ 4 を「ON」ポ ジション(下)に設定します。

DIP スイッチ 4 を「ON」ポジション(下)に設定した後、本機の電源を取り外し、再度電源を 入れます。

※ HDCP パススルー機能を変更する場合、DIP スイッチ設定を有効にするため、一度電源を 抜き差ししてください。

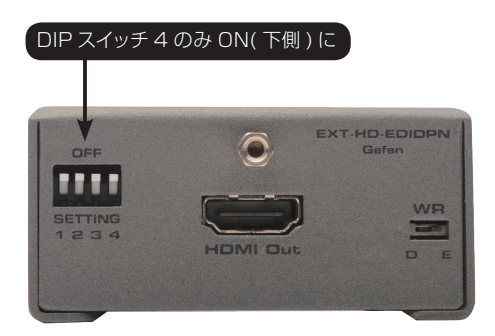

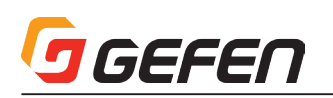

# **◆高度な操作方法**

■バーチャル COM ポートの使用

### ●本機と PC の接続

本機を Windows OS 搭載の PC に接続する場合、バーチャル COM ポートが作成されます。

① USB―Mini USB ケーブルを使用して、PC と本体を接続します。 ②接続すると COM ポートドライバーが自動的にインストールされます。

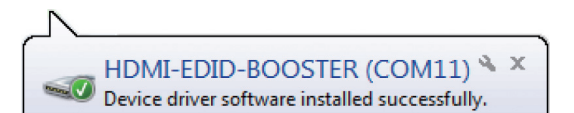

③「コントロールパネル > デバイスマネージャー」に進み「ポート」をクリックして、ドライバーを検索します。 ドライバーは「HDMI-EDID-BOOSTER」として認識され、以下のように表示されます。

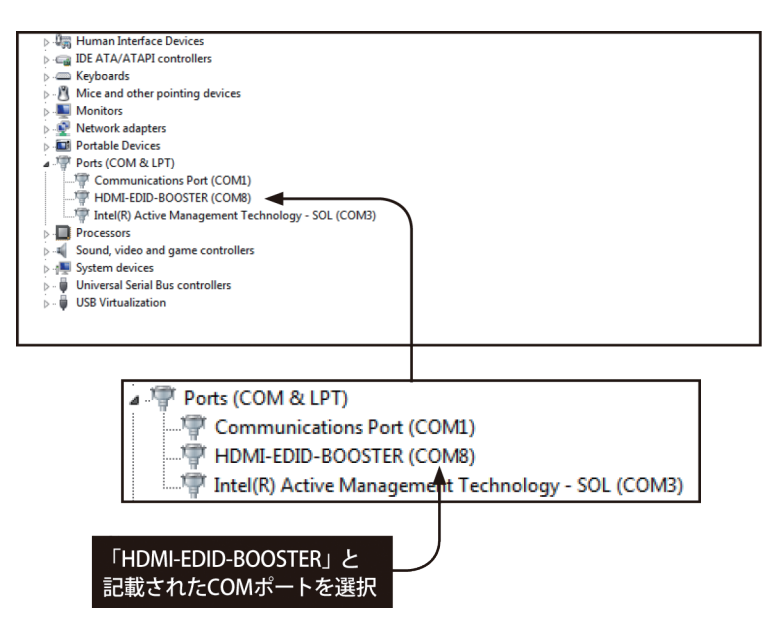

④ドライバーが存在しない、もしくは不明なデバイスとして認識された場合、7 ページの「ドライバーのインストール」を参照してください。 ⑤ターミナル・エミュレーション・プログラムを起動し、ドライバーに指定された COM ポートを使用するように、ターミナル・エミュレーション・プログラム を設定します。上記の例では、COM8 が自動的に割り当てられました。

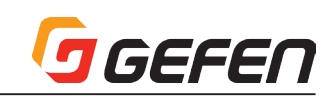

# ●ドライバーのインストール

#### ※この項目は本機が PC に認識されない場合のみ、ドライバーを手動でインストール手順です。

- ① Gefen のホームページ(http://www.gefen.com/support/download.jsp)からドライバーをダウンロードします。
- ② ZIP ファイルを Windows テスクトップに解凍します。
- ③ Device Manager から Ports を拡大します。
- ④ 本体から USB ケーブルを取り外し、「F5」キーを押して、コンピュータのデバイスリストを更新します。
- ⑤ USB ケーブルを使用して、本機を再接続すると Ports セクションに「Unknown Device( 不明なデバイス )」として表示されます。
- ⑥ 「Unknown Device( 不明なデバイス )」を右クリックし、「Update Driver Software」を選択します
- ⑦ 「Browse my computer for driver software( コンピューターを参照してドライバーソフトウェアを検索します )」を選択します。

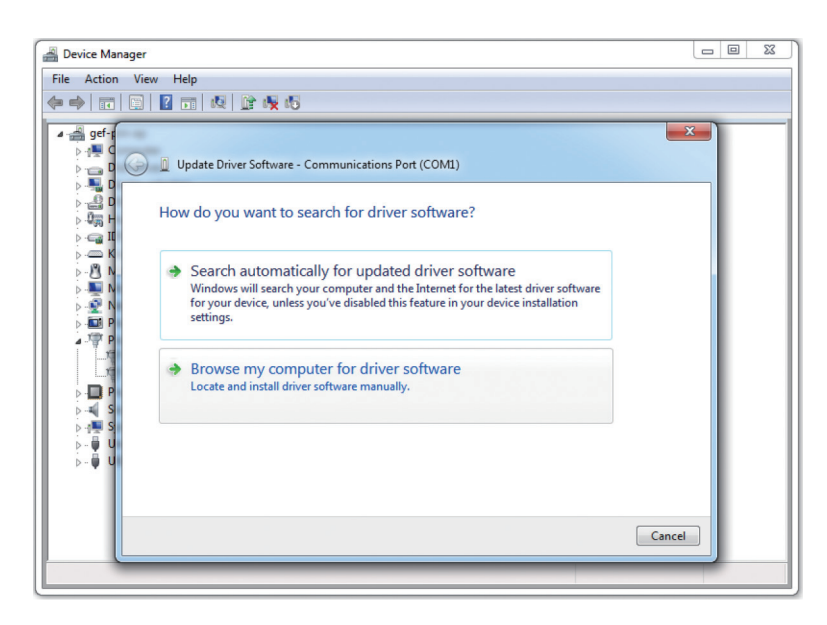

⑧次の画面で「Browse...」をクリックします。 ⑨手順 2 で作成したフォルダーから「.inf」ファイルを選択し、「OK」をクリックします。 ⑩以下のウインドウが表示されます :

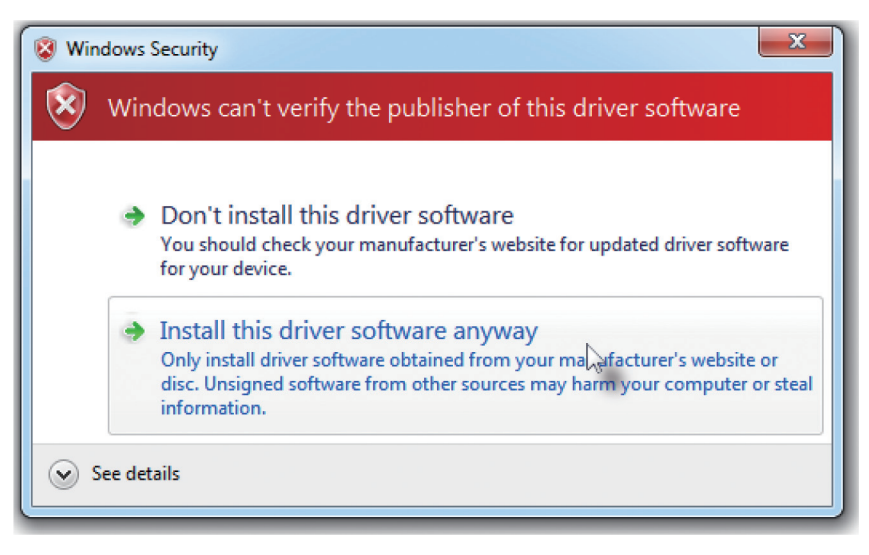

⑪「Install this driver software anyway」を選択します。ドライバーのインストールは数分間かかります。 ⑫ドライバーが正常にインストールされたら「Close」をクリックして、インストールを終了します。

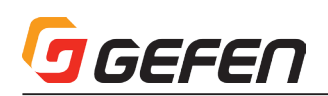

# ■コマンド一覧

以下は、PC からのコマンドで実行可能な機能一覧です。

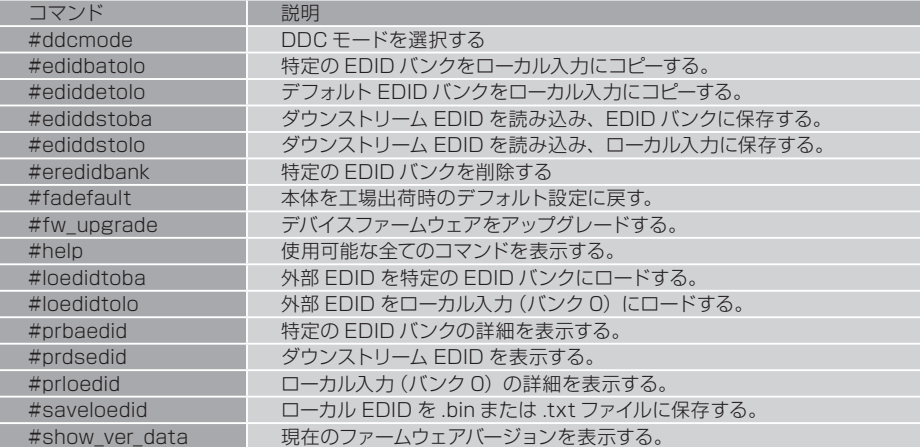

重要 : コマンドを出力する際、コマンドの終わりには必ずキャリッジ・リターンと改行キャラクターを追加してください。また、コマンドとパラメーター との間には必ずスペースを入れてください。

# ■コマンドを使用した操作

#### ● EDID バンクに EDID を記録する

EDID を記録すると、EDID データがローカル入力 (HDMI 入力)に保存されます。また本機は EDID データを 6 個の EDID バンクに保存も可能です。各 EDID データは随時呼び出し可能で、電源供給されていない状態でも EDID データは EDID バンクに保存されています。

① 記録したい EDID データを持つ表示機器の電源を入れます。

② HDMI ケーブルを使用して、表示機器を本体の出力端子に接続します。

③ ミニ USB ~ USB ケーブルを使用して、PC と本体を接続します。本体は USB 経由で電源供給されます。

④ PC のターミナル・エミューレーション・プログラム(ハイパーターミナルなど)を起動します。ターミナル通信設定の詳細は 8 ページの「バーチャル COM ポートの使用」を参照してください。

⑤ #ediddstoba コマンドを実行し、EDID を保存するバンクを指定します。

 例えば、EDID をバンク 3 に保存する場合、以下コマンドを入力します:

#### #ediddstoba 3

#### ● EDID バンクから EDID を読み込む

本機は EDID バンクに保存された EDID データをロードし、ローカル入力 (HDMI 入力)に読み込むことができます。

① 本体の電源を入れます。

② DIP スイッチを使用して、EDID バンクから EDID を選択します。バンクと DIP スイッチは下図のように対応しています。本設定では DIP スイッチ 4 は使 用しません。

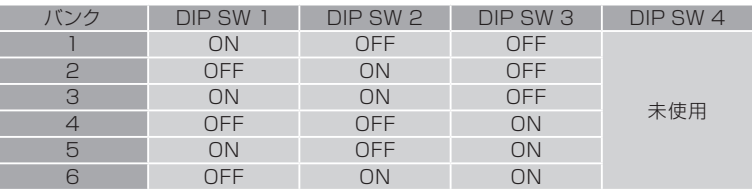

③本機が EDID を書き込めるように、WR スイッチを「E」ポジションにします。

④ Prog スイッチを押します。EDID の書き込み中、Power LED はゆっくりと点滅します。EDID の書き込みが完了すると、Power LED は緑色に点灯します。 ⑤誤動作で EDID が上書きされないように、WR(write)スイッチを「D」ポジションに設定します。

※ EDID をローカル入力に読み込む前に、必ず EDID バンクに保存してください。詳しくは 8 ページの「EDID バンクに EDID を記録する」を参照して ください。

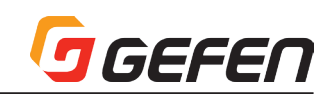

### **●ローカル EDID をファイルに保存する**

EDID が記録する (5 ページの「外部 EDID のプログラミング」参照)と、#saveloEDID コマンドを使用して、PC に EDID をファイルとして保存できます。 EDID をファイルとして保存する前に、必ず EDID をローカル入力 (HDMI 入力)に読み込んでください。

① ミニ USB ~ USB ケーブルを使用して、本体と PC を接続します。本体は USB 経由で電源供給されます。

② PC のターミナル・エミュレーション・プログラム ( ハイパーターミナルなど ) を起動します。以下では、Windows ハイパーターミナルを使用した例を記載 します。ターミナル通信設定の詳細は 6 ページの「バーチャル COM ポートの使用」を参照してください。

③ 以下のコマンドを入力します:

# #saveloEDID param1

「param1」は保存する EDID のファイル名です。対応するファイルフォーマットは (.txt)またはバイナリー(.bin)ファイルです。

以下の例では、ローカル EDID をファイル「Dell30.bin」として保存します :

#### #saveloedid Dell30.bin

④コマンドの実行後、ターミナルプログラムに以下のメッセージが表示されます:

#### Waiting for the file to be received ... (press 'a' to abort)

⑤ Transfer メニューを開き、「Receive file...」を選択します。 ⑥ 「Browse...」スイッチをクリックし、ファイルを保存する場所を選択します。

⑦ 受信プロトコルは「Ymodem」を選択します。

⑧ 「Receive」スイッチをクリックします。

⑨ EDID が保存されると、以下メッセージが表示されます:

#### Saving EDID successfully.

#### ●ローカル入力に EDID ファイルをアップロードする

#loedidtolo コマンドを実行することで、EDID ファイルが本機のローカル入力(HDMI 入力)に直接アップロードされます。その場合、EDID ファイルのフォー マットは必ずバイナリー(.bin)に設定してください。

① ミニ USB ~ USB ケーブルを使用して、本体と PC を接続します。本体は USB 経由で電源供給されます。

② PC のターミナル・エミュレーション・プログラム(ハイパーターミナルなど)を起動します。以下では、Windows ハイパーターミナルを使用した例を記載 します。ターミナル通信設定の詳細は 6 ページの「バーチャル COM ポートの使用」を参照してください。

③ 以下のコマンドを入力します:

#### #loedidtolo param1

「param1」は保存する EDID のファイル名です。ファイルフォーマットはバイナリー (.bin) となります。

以下の例では、EDID ファイル「visio.bin」を読み込みます:

#### #loedidtolo visio.bin

④ コマンドの実行後、ターミナルプログラムに以下メッセージが表示されます:

#### Waiting for the file to be sent... (press 'a' to abort)

⑤ 「Transfer」メニューを開き、「Send file...」を選択します。 ⑥ 「Browse...」スイッチをクリックし、EDID ファイルを選択します。 ⑦ 送信プロトコルは「Ymodem」に設定します。 ⑧ 「Send」スイッチをクリックします。 ⑨ EDID がアップロードされると、以下メッセージが表示されます:

File: visio.bin, Size: 128 Bytes

Download successfully

※この例では、ファイルサイズは 128 バイトと表示されています。この数値はアップロードされる EDID の容量によって異なります。最も一般的なファ イルサイズは 128 バイトと 256 バイトです。

# GEFEN

# ● EDID ファイルを EDID バンクにアップロードする

EDID をローカル入力に直接アップロードしたくない場合、#loedidtoba コマンドを実行して、希望する EDID バンクにアップロードできます。EDID ファ イルは必ずバイナリー(.bin)フォーマットに設定してください。

① ミニ USB ~ USB ケーブルを使用して、本体と PC を接続します。本体は USB 経由で電源供給されます。

② PC のターミナル・エミュレーション・プログラム(ハイパーターミナルなど)を起動します。以下では、Windows ハイパーターミナルを使用した例を記載 します。ターミナル通信設定の詳細は 6 ページの「バーチャル COM ポートの使用」を参照してください。

③ 以下のコマンドを入力します:

### #loedidtoba param1

「param1」に EDID ファイルををアップロードする EDID バンクです。ファイルフォーマットはバイナリー(.bin)となります。

以下の例では EDID ファイルを EDID バンク 3 にアップロードします:

#### #loedidtoba 3

(4) コマンドの実行後、ターミナルプログラムに以下のメッヤージが表示されます:

#### Waiting for the file to be sent ... (press 'a' to abort)

⑤ 「Transfer」メニューを開き、「Send file...」を選択します。

⑥ 「Browse...」スイッチをクリックし、EDID ファイルを選択します。

⑦ 送信プロトコルを「Ymodem」を選択します。

⑧ 「Send」スイッチをクリックします。

⑨ EDID が EDID バンクにアップロードされると、以下のメッセージが表示されます。

file: viewsonic.bin, Size: 128 Bytes Download successfully

# ■コマンドの詳細

#### ● #ddcmode

このコマンドは DDC モードを設定します。このコマンドを使用して、ロー カル EDID の HDCP を有効 / 無効にします。もしくは、EDID パススルー 機能(HDCP は有効)を使用します。「param1」を空白にすると、現在 の DDC モードが有効になります。

構文 .................#ddcmode param1

パラメータ ......param1 値 [0 ... 2]

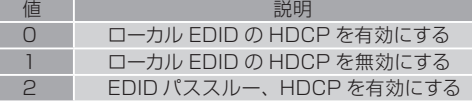

構文例:

#### #ddcmode 2

 DDC mode set to Local EDID HDCP disable #ddcmode DDC mode is Local HDCP Enable

#### ● #edidbatolo

このコマンドは特定の EDID バンクから EDID を読み込み、ローカル入 力に書き込みます。

構文 .................#edidbatolo param1

パラメータ ......param1 EDID バンク [1 ... 6]

構文例 :

#edidbatolo 2 EDID bank 2 stored to local

# ● #ediddetolo

```
このコマンドはデフォルト EDID を読み込み、ローカル入力に保存します。
```
*<u>ALCOHOL: 1999</u>* 

構文 .................#ediddetolo

パラメータ ......なし

構文例 :

#ediddetolo EDID default 1 stored to local

#### ● #ediddstoba

このコマンドはダウンストリーム EDID を読み込み、EDID バンクに保存 します。

構文 .................#ediddstoba param1

パラメータ ......param1 EDID バンク [1 ... 6]

構文例 :

#ediddstoba 3 Downstream EDID stored in bank 3

#### ● #ediddstolo

このコマンドはダウンストリーム EDID を読み込み、ローカル入力に保存 します。

構文 .................#ediddstolo

パラメータ ......なし

構文例 :

#ediddstolo Downstream EDID stored to local

#### ● #eredidbank

このコマンドは特定の EDID バンクを削除します。

構文 .................#eredidbank param1

パラメータ ......param1 バンク [1 ... 6]

構文例 :

#eredidbank 2 EDID bank 2 is erased

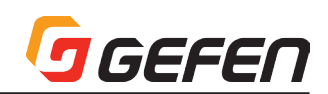

#### ● #fadefault

このコマンドは本体を工場出荷時のデフォルト設定に戻します。

構文 .................#fadefault

パラメータ なし

構文例 :

#fadefault

Return to Factory default

#### $\bullet$  #fw\_upgrade

このコマンドはデバイスファームウェアをアップグレードします。

構文 .................#fw\_upgrade

パラメータ なし

構文例 : 詳しくは16 ページの「ファームウェアのアップグレード手順」を 参照してください。

#### ● #help

このコマンドは使用可能な全てのコマンドを表示します。また、特定なコ マンドに対してヘルプ情報を表示します。

構文 .................#help [param1]

パラメータ ......param1 コマンド(オプション)

#### 構文例 :

#help #eredidbank Erase EDID bank. syntax: #eredidbank param1  $Param1 = 1 - 6$ Example: #eredidbank 1 #help

\*\*\* Available commands \*\*\*

#help #show\_ver\_data #loedidtoba #loedidtolo #ediddstolo #ediddetolo #edidbatolo #ediddstoba #prloedid #prdsedid #prbaedid #saveloedid #ddcmode #eredidbank #fadefault #fw\_upgrade

#### ● #loedidtoba

このコマンドは EDID ファイルを特定の EDID バンクに読み込ませます。 詳しくは10 ページの「EDID ファイルを EDID バンクにアップロードする」 を参照してください。

構文 .................#loedidtoba param1

パラメータ ......param1 バンク [1 ... 6]

#### 構文例 :

#loedidtoba 3 Waiting for the file to be sent ... (press 'a' to abort)

#### ● #loedidtolo

このコマンドは EDID ファイルをローカル入力に読み込ませます。EDID をローカル入力に保存すれば、後に #loedidtoba コマンドを使用して、 EDID を EDID バンクに保存することができます。詳しくは 9 ページの 「ローカル入力に EDID ファイルをアップロードする」を参照してください。

構文 .................#loedidtolo

パラメータ ......なし

構文例 :

#loedidtoba Waiting for the file to be sent ... (press 'a' to abort)

#### ● #prbaedid

このコマンドは特定のバンクの EDID を表示します。

構文 .................#prbaedid param1

パラメータ ......param1 バンク [1 ... 6]

構文例 :

#prbaedid 3

0×00 0×FF 0×FF 0×FF 0×FF 0×FF 0×FF 0×00 0×34 0×A9 0×AF 0×A0 0×01 0×01 0×01 0×01 0×00 0×14 0×01 0×03 0×80 0×00 0×00 0×78 0×0A 0×DA 0×FF 0×A3 0×58 0×4A 0×A2 0×29 0×17 0×49 0×4B 0×00 0×00 0×00 0×01 0×01 0×01 0×01 0×01 0×01 0×01 0×01 0×01 0×01 0×01 0×01 0×01 0×01 0×01 0×01 0×02 0×3A 0×80 0×18 0×71 0×38 0×2D 0×40 0×58 0×2C 0×45 0×00 0×BA 0×88 0×21 0×00 0×00 0×1E 0×01 0×1D 0×80 0×18 0×71 0×1C 0×16 0×20 0×58 0×2C 0×25 0×00 0×BA 0×88 0×21 0×00 0×00 0×9E 0×00 0×00 0×00 0×FC 0×00 0×50 0×61 0×6E 0×61 0×73 0×6F 0×6E 0×69 0×63 0×54 0×56 0×30 0×0A 0×00 0×00 0×00 0×FD 0×00 0×17 0×3D 0×0F 0×44 0×0F 0×00 0×0A 0×20 0×20 0×20 0×20 0×20 0×20 0×01 0×C7 0×02 0×03 0×2A 0×71 0×49 0×90 0×05 0×20 0×04 0×03 0×02 0×07 0×06 0×01 0×23 0×09 0×07 0×01 0×73 0×03 0×0C 0×00 0×10 0×00 0×B8 0×2D 0×2F 0×C0 0×07 0×81 0×49 0×01 0×FE 0×06 0×08 0×00 0×00 0×00 0×E3 0×05 0×1F 0×01 0×01 0×1D 0×00 0×72 0×51 0×D0 0×1E 0×20 0×6E 0×28 0×55 0×00 0×BA 0×88 0×21 0×00 0×00 0×1E 0×8C 0×0A 0×D0 0×8A 0×20 0×E0 0×2D 0×10 0×10 0×3E 0×96 0×00 0×BA 0×88 0×21 0×00 0×00 0×18 0×8C 0×0A 0×D0 0×8A 0×20 0×E0 0×2D 0×10 0×10 0×3E 0×96 0×00 0×0B 0×88 0×21 0×00 0×00 0×18 0×8C 0×0A 0×A0 0×14 0×51 0×F0 0×16 0×00 0×26 0×7C 0×43 0×00 0×BA 0×88 0×21 0×00 0×00 0×98 0×00 0×00 0×00 0×00 0×00 0×00 0×00 0×00 0×00 0×00 0×00 0×00 0×00 0×86

# GEFEN

### ● #prdsedid

このコマンドは特定の EDID バンクに保存されている EDID を表示します。

構文 .................#prdsedid

パラメータ ......なし

構文例 :

#### #prdsedid

0×00 0×FF 0×FF 0×FF 0×FF 0×FF 0×FF 0×00 0×10 0×AC 0×54 0×40 0×55 0×34 0×31 0×42 0×0F 0×14 0×01 0×03 0×80 0×2C 0×19 0×78 0×EE 0×EE 0×95 0×A3 0×54 0×4C 0×99 0×26 0×0F 0×50 0×54 0×A5 0×4B 0×00 0×71 0×4F 0×81 0×80 0×A9 0×C0 0×01 0×01 0×01 0×01 0×01 0×01 0×01 0×01 0×01 0×01 0×30 0×2A 0×40 0×C8 0×60 0×84 0×64 0×30 0×18 0×50 0×13 0×00 0×BB 0×F9 0×10 0×00 0×00 0×1E 0×00 0×00 0×00 0×FF 0×00 0×43 0×32 0×30 0×31 0×52 0×30 0×34 0×45 0×42 0×31 0×34 0×55 0×0A 0×00 0×00 0×00 0×FC 0×00 0×44 0×45 0×4C 0×4C 0×20 0×45 0×32 0×30 0×31 0×30 0×48 0×0A 0×20 0×00 0×00 0×00 0×FD 0×00 0×38 0×4C 0×1E 0×53 0×10 0×00 0×0A 0×20 0×20 0×20 0×20 0×20 0×20 0×00 0×7C

# ● #prloedid

このコマンドはローカル入力の EDID を表示します。

構文 .................#prloedid

パラメータ ......なし

構文例 :

#prloedid

0×00 0×FF 0×FF 0×FF 0×FF 0×FF 0×FF 0×00 0×1C 0×A6 0×00 0×00 0×00 0×00 0×00 0×00 0×00 0×11 0×01 0×03 0×80 0×81 0×49 0×78 0×0A 0×CF 0×9B 0×A3 0×57 0×4C 0×9E 0×26 0×0F 0×4A 0×4C 0×20 0×00 0×00 0×01 0×01 0×01 0×01 0×01 0×01 0×01 0×01 0×01 0×01 0×01 0×01 0×01 0×01 0×01 0×01 0×01 0×1D 0×80 0×D0 0×72 0×1C 0×16 0×20 0×10 0×2C 0×80 0×D0 0×72 0×1C 0×16 0×20 0×10 0×2C 0×01 0×1D 0×00 0×BC 0×52 0×D0 0×1E 0×20 0×B8 0×28 0×55 0×40 0×C4 0×8E 0×21 0×00 0×00 0×18 0×00 0×00 0×00 0×FC 0×00 0×47 0×45 0×46 0×45 0×4E 0×0A 0×20 0×20 0×20 0×20 0×20 0×20 0×20 0×00 0×00 0×00 0×FD 0×00 0×3B 0×3D 0×0F 0×44 0×0F 0×00 0×0A 0×20 0×20 0×20 0×20 0×20 0×20 0×01 0×CF 0×02 0×03 0×18 0×71 0×45 0×94 0×13 0×11 0×12 0×1F 0×23 0×0F 0×07 0×07 0×83 0×7F 0×00 0×00 0×65 0×03 0×0C 0×00 0×10 0×00 0×8C 0×0A 0×D0 0×90 0×20 0×40 0×31 0×20 0×0C 0×40 0×55 0×00 0×13 0×8E 0×21 0×00 0×00 0×18 0×8C 0×0A 0×D0 0×90 0×20 0×40 0×31 0×20 0×0C 0×40 0×55 0×00 0×C4 0×8E 0×21 0×00 0×00 0×18 0×F3 0×39 0×80 0×D0 0×72 0×38 0×2D 0×40 0×10 0×2C 0×45 0×80 0×C4 0×8E 0×21 0×00 0×00 0×1E 0×00 0×00 0×00 0×FF 0×00 0×00 0×00 0×00 0×00 0×00 0×00 0×00 0×00 0×00 0×00 0×FF 0×00 0×00 0×00 0×00 0×00 0×FF 0×00 0×00 0×00 0×00 0×00 0×00 0×00 0×00 0×00 0×00 0×00 0×FF 0×00 0×00 0×00 0×00 0×00 0×00 0×00 0×00 0×00 0×00 0×00 0×00 0×00 0×00 0×00 0×68

# ● #saveloedid

ローカル EDID を .bin または .txt ファイルとして保存します。コマンドの 実行後、ターミナル・プログラム(例:Windows ハイパーターミナルなど) では YModem プロトコルを使用して、EDID データをファイルに保存し ます。詳しくは 9 ページの「ローカル EDID をファイルに保存する」を参 照してください。

構文 .................#saveloedid param1

パラメータ ......param1 ファイル名

構文例 :

#saveloedid edidtest.bin Waiting for the file to be received ... (press 'a' to abort)

### ● #show\_ver\_data

現在のファームウェアと FPGA バージョンを表示します。

構文 .................#show\_ver\_data

パラメータ ......なし

構文例 :

#show\_ver\_data

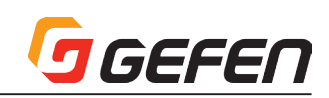

# **◆付録**

# ■デフォルト EDID プロフィール

HDMI Detective Plus には、6 個のプリプログラムされた EDID バン クがあります。以下は個々のデフォルト EDID プロフィールの詳細です。

# ● EDID バンク 1

640×480@60Hz (IBM, VGA) 1920×1080i@50Hz - HDTV (16:9, 1:1) [Native] 1280×720p@50Hz - HDTV (16:9, 1:1) 720×576p@50Hz - EDTV (4:3, 16:15) 720×576p@50Hz - EDTV (16:9, 64:45) 1920×1080p@50Hz - HDTV (16:9, 1:1) Audio Format #1 : LPCM, 8-Channel, 24-Bit, 20-Bit,16-Bit Sampling Frequency : 48 kHz, 44.1 kHz, 32 kHz YCbCr 4:4:4, YCbCr 4:2:2

# ● EDID バンク2

640×480@60Hz (IBM, VGA) 1920×1080i@50Hz - HDTV (16:9, 1:1) [Native] 1280×720p@50Hz - HDTV (16:9, 1:1) 720×576p@50Hz - EDTV (4:3, 16:15) 720×576p@50Hz - EDTV (16:9, 64:45) 1920×1080p@50Hz - HDTV (16:9, 1:1) Audio Format #1 : LPCM, 8-Channel, 24-Bit, 20-Bit,16-Bit Sampling Frequency : 48 kHz, 44.1 kHz, 32 kHz YCbCr 4:4:4, YCbCr 4:2:2

# ● EDID バンク3

640×480@60Hz (IBM, VGA) 1920×1080i@50Hz - HDTV (16:9, 1:1) [Native] 1280×720p@50Hz - HDTV (16:9, 1:1) 720×576p@50Hz - EDTV (4:3, 16:15) 720×576p@50Hz - EDTV (16:9, 64:45) 1920×1080p@50Hz - HDTV (16:9, 1:1) Audio Format #1 : LPCM, 2-Channel, 24-Bit, 20-Bit,16-Bit Sampling Frequency : 48 kHz, 44.1 kHz, 32 kHz YCbCr 4:4:4, YCbCr 4:2:2

# $\bullet$  EDID バンク4

640×480@60Hz (IBM, VGA) 1920×1080i@59.94/60Hz - HDTV (16:9, 1:1) [Native] 1280×720p@59.94/60Hz - HDTV (16:9, 1:1) 720×480p@59.94/60Hz - EDTV (16:9, 32:27) 720(1440)×480i@59.94/60Hz - SDTV (16:9, 32:27) 1920×1080p@59.94/60Hz - HDTV (16:9, 1:1) Audio Format #1 : LPCM, 2-Channel, 24-Bit, 20-Bit,16-Bit Sampling Frequency : 48 kHz, 44.1 kHz, 32 kHz YCbCr 4:4:4, YCbCr 4:2:2

# ● EDID バンク 5

720×400@70Hz (IBM, VGA) 640×480@60Hz (IBM, VGA) 800×600@60Hz (VESA) 1024×768@60Hz (VESA) 1280×720@60 Hz (16:9 Aspect Ratio) 1280×1024@60 Hz (5:4 Aspect Ratio) 1920×1080i@59.94/60Hz - HDTV (16:9, 1:1) 1280×720p@59.94/60Hz - HDTV (16:9, 1:1) 720×480p@59.94/60Hz - EDTV (4:3, 8:9) 720×480p@59.94/60Hz - EDTV (16:9, 32:27) 1920×1080p@59.94/60Hz - HDTV (16:9, 1:1) [Native] 1440×480p@59.94/60Hz (4:3, 4:9 or 8:9³ ) 1440×480p@59.94/60Hz (16:9, 16:27 or 32:27³ ) YCbCr 4:4:4, YCbCr 4:2:2 Audio Format #1:LPCM, 8-Channel, 24-Bit, 20-Bit,16-Bit Sampling Frequency:96kHz, 88.2kHz, 48kHz,44.1kHz, 32kHz Audio Format #2 : LPCM, 2-Channel, 24-Bit, 20-Bit,16-Bit Sampling Frequency:192 kHz, 176.4kHz, 96kHz,88.2kHz, 48kHz, 44.1kHz, 32kHz Audio Format #3 : DTS, 6-Channel, 1536k Max bit rate Sampling Frequency:96kHz, 88.2kHz, 48kHz,44.1kHz, 32kHz Audio Format #4:6-Channel, 648k Max bit rate Sampling Frequency:96kHz, 88.2kHz, 48kHz,44.1kHz, 32kHz

# ● EDID バンク6

720×400@70Hz (IBM, VGA) 640×480@60Hz (IBM, VGA) 640×480@67Hz (Apple, Mac II) 640×480@72Hz (VESA) 640×480@75Hz (VESA) 800×600@60Hz (VESA) 800×600@72Hz (VESA) 800×600@75Hz (VESA) 832×624@75Hz (Apple, Mac II) 1024×768@60Hz (VESA) 1024×768@70Hz(VESA) 1024×768@75Hz (VESA) 1280×1024@75Hz (VESA) 1152×870@75Hz (Apple, Mac II) 1152×864@75 Hz (4:3 Aspect Ratio) 1280×800@60 Hz (16:10 Aspect Ratio) 1280×960@60 Hz (4:3 Aspect Ratio) 1280×1024@60 Hz (5:4 Aspect Ratio) 1440×900@75 Hz (16:10 Aspect Ratio) 1680×1050@60 Hz (16:10 Aspect Ratio) 1600×1200@60 Hz (4:3 Aspect Ratio) 1920×1080p@59.94/60Hz - HDTV (16:9, 1:1) [Native] 1280×720p@59.94/60Hz - HDTV (16:9, 1:1) 1920×1080i@59.94/60Hz - HDTV (16:9, 1:1) 720×480p@59.94/60Hz - EDTV (16:9, 32:27) 1920×1080p@23.97/24Hz - HDTV(16:9, 1:1) 1920×1080p@29.97/30Hz - HDTV(16:9, 1:1) 640×480p@59.94/60Hz - EDTV (4:3, 1:1) YCbCr 4:4:4, YCbCr 4:2:2 Audio Format #1 : LPCM, 2-Channel, 24-Bit, 20-Bit,16-Bit Sampling Frequency : 48 kHz, 44.1 kHz, 32 kHz

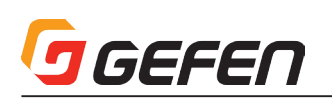

# ■ Gefen EDID Tool+ のインストール

Gefen EDID Tool+は、Gefenホームページからダウンロード可能なアプリケーションです(フリーウェア )。このアプリケーションを使用すると、コンピュー ターを使って、ブースターや EDID エミュレーター製品から EDID マネージメント機能を利用することができます。なお、EDID Tool+ で使用できる機能は、 Gefen 製品によって異なります。

- ① zip ファイルのコンテンツを解凍し、Windows® デスクトップに保存しま す。フォルダには Gefen EDID Tool+ の setup.exe とユーザーマニュア ルの2つのファイルがあります。
- ② 「setup.exe」ファイルをダブルクリックして、インストールウィザードを 起動します。

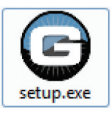

以下のダイアログボックスが表示されたら「Yes」をクリックして、インス トールを続けます。

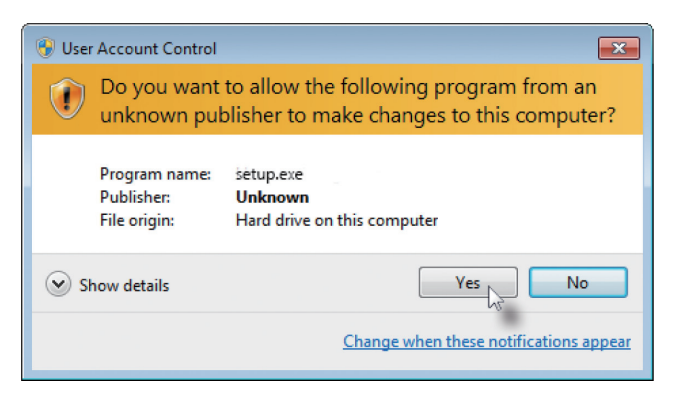

※ Gefen EDID Tool+ アプリケーション、ユーザーマニュアルとファー ムウェア(詳しくは 16 ページ「ファームウェアのアップグレード 手順」を参照)は Gefen ホームページからダウンロード可能です。 Gefen EDID Tool+ を起動する前に、本体と起動するコンピュータ が USB ケーブルで接続されていることを必ずご確認ください。

#### 3「Welcome」ダイアログボックスが表示されます。 ④ 「Next」をクリックします。

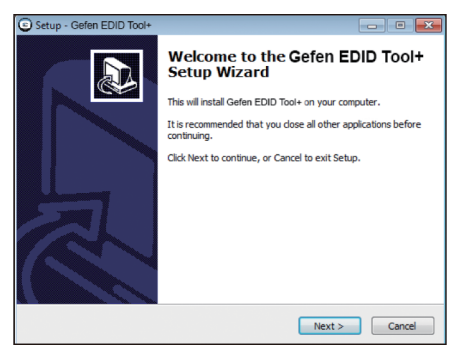

⑤ 「Software License Agreement」ダイアログボックスが表示されます。 「I accept the agreement」を選択して、「Next」をクリックします。

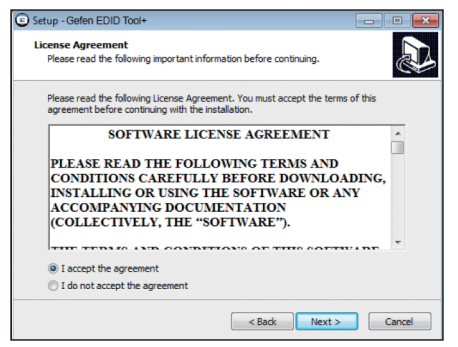

⑥ 「Select Destination Location」ダイアログボックスが表示されます。

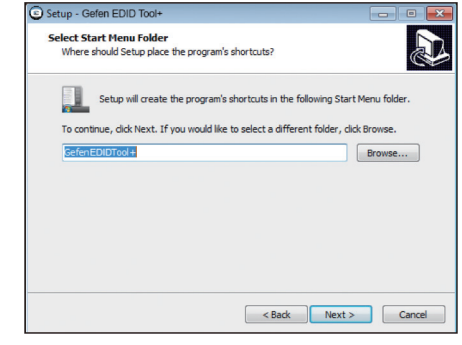

- デ フ ォ ル ト の 保 存 場 所 は「C:\Program files (x86)\Gefen EDID Tool+」です。
- ⑦ 「Browse...」をクリックして、保存先を変更できます。そのままでよけれ ば「Next」をクリックして、インストールを続けます。

⑧ アプリケーションアイコンが作成されたら「Start Menu Folder」を選択 します。デフォルトのフォルダ名は「Gefen Edid Tool+」です。

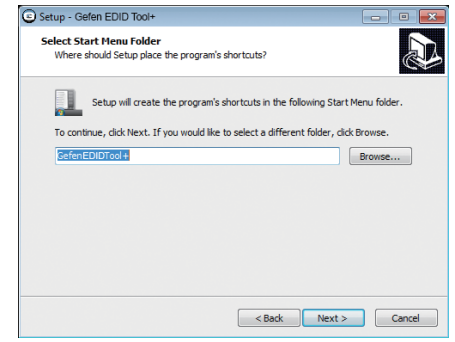

⑨「Next」をクリックします。

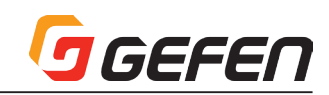

⑩「Select Additional Tasks」ダイアログボックスが表示されます。

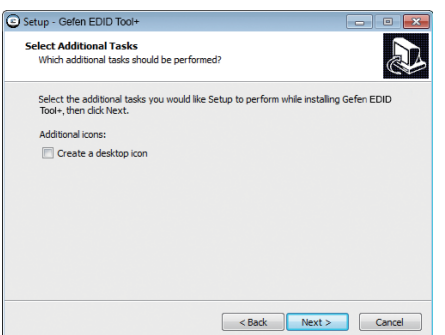

Windows® デスクトップ上にアプリケーションアイコンを作成するには 「Create a desktop icon」を選択します。作成しない場合は「Next」を クリックします。

⑪「Ready to Install」ダイアログボックスが表示されます。

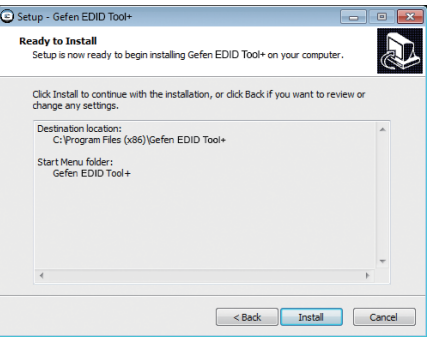

「Install」ボタンをクリックして、インストールを開始します。

⑫ Gefen EDID Tool+ のインストールが完了すると、再度セットアップウィ ザードが自動的に起動します。

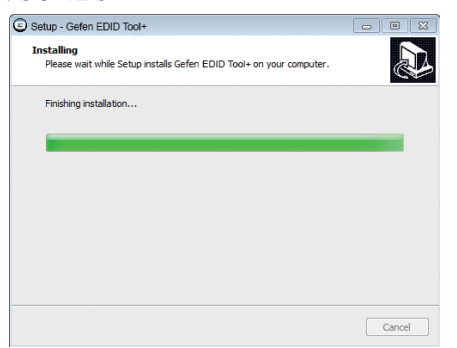

2 度目のセットアップウィザードでは必要なドライバや USB ドライバをイ ンストールします。

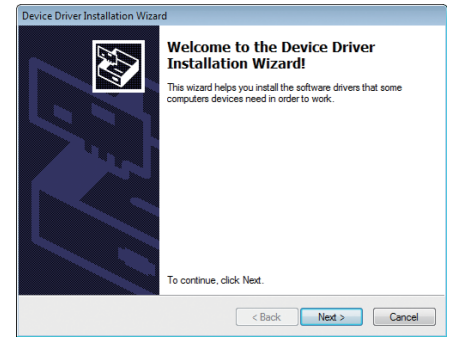

「Next」をクリックして、インストールを続けます。

⑬「Completing the Device Driver」ダイアログボックスが表示されたら 「Finish」をクリックします。

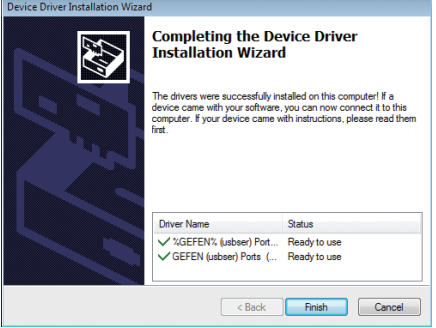

⑭「Gefen EDID Tool+」も「Finish」ダイアログボックスが表示されます。 「Launch Gefen EDID Tool+」を選択し、「Finish」をクリックすると Gefen EDID Tool+ アプリケーションが起動します。すぐにアプリケー ションを起動しない場合、「Launch Gefen EDID Tool+」を選択せずに 「Finish」をクリックします。

# ■ Gefen EDID Tool+ の操作方法

### ● Gefen EDID Tool+ の起動

① スタートメニューもしくは Windows デスクトップのショートカットから 「Gefen EDID Tool+」を起動させます。

② 「Gefen EDID Tool+」インターフェイスが表示されます。

※「Gefen EDID Tool+」を起動する前に、HDMI EDID Detective と「Gefen EDID Tool+」を実行するコンピュータが USB ケーブル で接続されていることを確認してください。

- ③ コンピュータに接続されている機器に関する情報が画面上部に表示されま  $\overline{a}$
- ④ 「Gefen EDID Tool+」の起動中に機器を再接続した場合、「Refresh List」をクリックして、「Product」ドロップダウンリストのリフレッシュ を行います。
- ⑤ 製品が「Product」ドロップダウンリストに表示されていない場合、HDMI EDID Detective と「Gefen EDID Tool+」を実行するコンピュータが USB ~ Mini-USB ケーブルで接続されていることを確認してください。ま た、Virtual COM がインストールされ、正しく動作していることを確認して ください。詳しくは「Virtual COM ポートを使用する」をご参照ください。

### ● EDID を表示する

① EDID ドロップダウンリストするクリックして、表示する EDID を選択し ます (Local EDID、Downstream または EDID バンク 1 ~ 6)。

② デフォルト設定は Local EDID となります。

- ③ 「Preview」ボタンをクリックすると、選択した EDID が表示されます。
- ④ EDID は「Preview」ボタン上部のウィンドウに表示されます。
- ⑤ ウィンドウ右側にあるスクロールバーを使って、EDID をスクロールします。
- ⑥ 表示中の EDID をクリアする場合、「Refresh List」ボタンをクリックし ます。もしくはドロップダウンリストから新たに表示する EDID を選択し、 「Preview」ボタンをクリックします。

# ● EDID をダウンロードする

①「Browse」ボタンクリックして、EDID ファイルが保存されるフォルダを 選択します。

②「Download」ボタンをクリックして、EDID はファイルとして保存されます。 ③ダウンロード後、edid.bin ファイルは手順1で指定された場所に保存され ます。

※ EDID のファイル名はダウンロード時に指定できません。同じ edid. bin ファイル名が存在する場合、その bin ファイルは上書きされます。

#### ● EDID をアップロードする

- ① ドロップダウンリストをクリックして、EDID のアップロード先を選択しま す。EDID は Local EDID または EDID バンク(バンク 1 ~ 6)にアップロー ド可能です。
- ② 「Browse」ボタンクリックします。
- ③ アップロードする EDID ファイルを選択します。必ず EDID ファイルを bin フォーマットに保存してください。
- ④ 「Upload」ボタンクリックします。

#### ● EDID をコピーする

- ① ドロップダウンリストをクリックして、コピーする EDID 元の場所を選択 します。EDID は Downstream、EDID バンク(バンク 1 ~ 6)またはデフォ ルト EDID(デフォルト EDID 1 ~ 6 から選択可能です。
- ② ドロップダウンリストをクリックし、EDID の保存先を選択します。EDID は Local EDID または EDID バンク(バンク 1~6)に保存可能です。
- ③ 「Copy」ボタンをクリックして、EDID のコピーを行います。

#### ● DDC モードの設定

① ドロップダウンリストをクリックして、DDC モードを選択します。「Local EDID HDCP Enable」、「Local EDID HDCP Disable」 ま た は「EDID Pass-Through HDCP Enable」から DDC モードを選択してください。

#### ●ファクトリーデフォルトのリセット

① 「Factory Default」をクリックします。

② ファクトリーデフォルト設定にリセットする確認メッセージが他のダイアロ グに表示されます。「Yes」をクリックすると、リセットは実行され、「No」 をクリックすると、取り消されます。

#### ■ファームウェアのアップグレード手順

ファームウェアのアップグレードを行う前に以下をご用意ください。

- • EXT-HD-EDIDPN 本体
- コンピューター(Windows XP を搭載)
- • ターミナル・エミュレーション・プログラム(例:ハイパーターミナル)
- • USB ~ Mini USB ケーブル
- • ファームウェアファイル

#fw\_upgrade コマンドを使用して、ファームウェアをアップグレードする 場合、Windows® ハイパーターミナルを使用して、以下手順で作業してく ださい。

# ● #fw\_upgrade コマンドの使用

① Gefen ホームページからファームウェアファイルをダウンロードします。 ② zip ファイルのコンテンツをデスクトップに解凍、保存します。フォルダに はファームウェアファイル (.bin) があります。

③ ターミナルプログラムで、コマンド「#fw\_upgrade」入力します。

④ ターミナル画面に以下のメッセージが表示されます。

Waiting for the file to be sent ... (press 'a' to abort)

⑤ ハイパーターミナルでは、「Transfer --> Send file...」をクリックします。 ⑥ ファームウェアファイルを選択します。

⑦ プロトコルドロップダウンリストから「YModem」を選択し、「OK」をクリッ クします。

 ファームウェアのアップデートが開始します。アップデート作業は数秒間か かります。ファームウェアが正常にアップデートされると、以下のメッセー ジが表示されます。

#### Download successfully

You have to reset the device to a new version that would start work

#### ■仕様

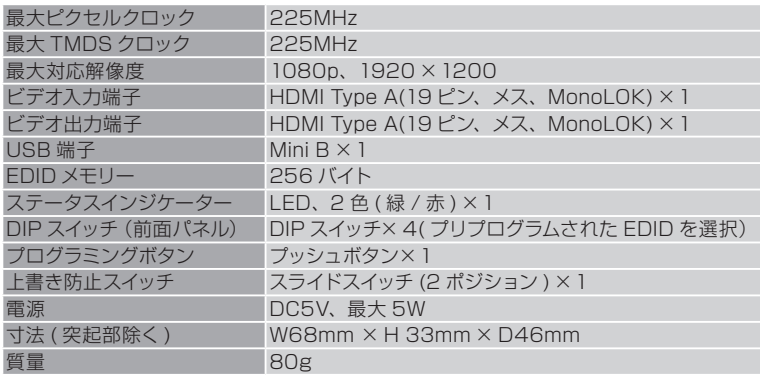

●この製品を安全にお使いいただくために、設置·運用には十分な安全対策を行ってください。

●この取扱説明書に記載されている商品名、会社名等は各社の登録商標または商標です。

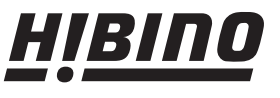

ヒビノインターサウンド株式会社 〒108-0075 東京都港区港南3-5-12 TEL: 03-5783-3880 FAX: 03-5783-3881 E-mail: info@hibino-intersound.co.jp http://www.hibino-intersound.co.jp/